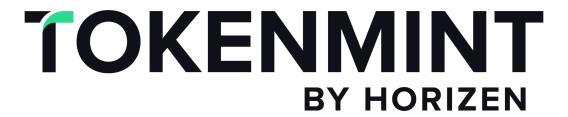

# TokenMint Platform User Guide

www.tokenmint.global

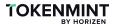

## **Contents**

| What is TokenMint?                   | 4  |
|--------------------------------------|----|
| Components of TokenMint              | 4  |
| Tokenchain                           | 5  |
| Cobalt Wallet                        | 5  |
| TokenMint Generator                  | 5  |
| TokenMint Block Explorer             | 5  |
| Technical Support                    | 5  |
| Using the Cobalt Wallet              | 5  |
| Getting Started                      | 6  |
| Install the Cobalt Wallet            | 6  |
| Create a Password                    | 8  |
| Create a Wallet                      | 9  |
| Generating Your Wallet's Seed Phrase | 11 |
| Confirm Your Seed Phrase             | 13 |
| Assets, NFTs, and Activity Tabs      | 15 |
| Assets Tab                           | 15 |
| NFTs Tab                             | 18 |
| Activity Tab                         | 22 |
| Account Settings                     | 24 |
| View and Copy Wallet's Private Key   | 25 |
| Lock your Wallet                     | 28 |
| View your Connected Sites            | 29 |
| View your Recovery Seed Phase        | 31 |
| Manage your Networks                 | 33 |
| Read the Terms of Use                | 36 |
| Import a Wallet                      | 37 |
| Receive and Send Tokens              | 42 |
| Receive Tokens                       | 42 |
| Send Tokens                          | 43 |
| Send ZEN to the Horizen mainchain    | 46 |
| Receive and Send NFTs                | 50 |
| Receive NFTs                         | 50 |
| Send NFTs                            | 51 |

# TOKENMINT BY HORIZEN

| Using the TokenMint Generator | 55 |
|-------------------------------|----|
| Getting Started               | 57 |
| Connect to Cobalt Wallet      | 58 |
| Create Tokens                 | 61 |
| Mint Tokens                   | 66 |
| NFTs                          | 74 |
| Create NFT Collections        | 74 |
| Storing NFT Data in IPFS      | 74 |
| Mint NFTs                     | 81 |

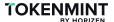

## What is TokenMint?

TokenMint is a collection of tools that allows you to issue tokens or assets representing value or having a particular token utility. The Tokenchain (our platform's dedicated sidechain) ledger serves as a transparent, tamper-proof store of the history of token transactions.

The TokenMint platform is one of the products built on the Horizen network and allows you to easily and independently declare your own utility tokens and mint them.

#### **Components of TokenMint**

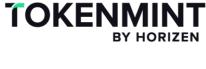

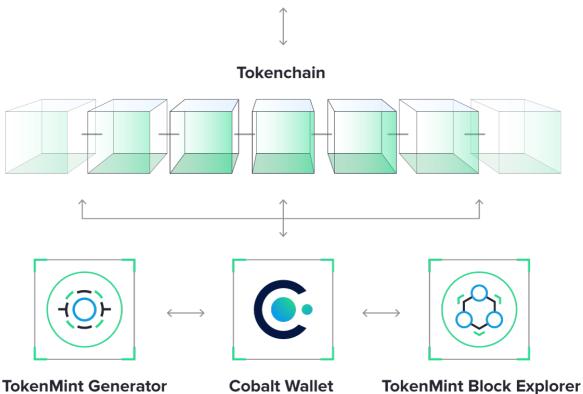

#### Tokenchain

Using the Tokenchain allows you to mint new tokens. Set a maximum number of initially created tokens and burn tokens after minting before you define your tokens by declaring a new token type.

#### **Cobalt Wallet**

The Cobalt Wallet is a web browser extension (Chrome and Brave) that can generate and restore wallets from the Tokenchain and safely store private keys. Cobalt Wallet shows multiple fungible tokens, a ZEN account balance, and a transaction history for the related Tokenchain wallets. Cobalt is also capable of connecting to the Token Generator web page to read and recognize token transactions. The primary purpose of the wallet is to send and receive fungible tokens. Tokens will be minted and reflected in the wallet through the TokenMint Generator.

#### **TokenMint Generator**

ZEN holders can start a token project, declare, and mint new tokens using the TokenMint Generator. The Cobalt Wallet is responsible for storing the addresses and signing the transactions.

#### **TokenMint Block Explorer**

The TokenMint Block Explorer has a backend application that provides access to the Tokenchain sidechain to any frontend application (such as the Cobalt Wallet, the Block Explorer UI for mainnet, etc.) that requires it.

The TokenMint Block Explorer also has a frontend application, which is a monitoring tool that displays multiple tokens and recognizes new tokens as they are created.

## **Technical Support**

Send us your technical questions about the TokenMint Platform to info@horizen.io.

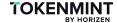

You can also request **Technical Support**.

## **Using the Cobalt Wallet**

Welcome to the Cobalt Wallet! Once you've created your account, your Cobalt Wallet will display your ZEN account balance, its transaction history, and let you perform sending and receiving fungible tokens.

## **Getting Started**

Welcome to the Cobalt Wallet user guide! Cobalt Wallet displays multiple fungible tokens, your ZEN account balance, and a transaction history for the related Tokenchain wallets. You use the Cobalt Wallet to send and receive fungible tokens.

**Note:** A **token** is a form of cryptocurrency that represents an asset and **ZEN** is Horizen's native token.

To get started, you will need to first install the wallet. Once installed you will create an account.

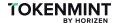

#### **Install the Cobalt Wallet**

To install the wallet on your Chrome or Brave web browser, perform the steps below:

#### 1. Go to

https://chrome.google.com/webstore/detail/cobalt-by-horizen/hekbjgfncacdinlajhgiakpaieajpf ph and the Cobalt by Horizen webpage appears.

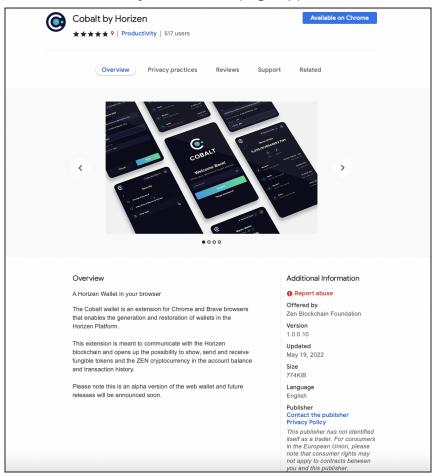

- 2. Click Available in Chrome.
- 3. If the **Cobalt Wallet** icon is visible in your browser extensions, then click the icon. Otherwise, click the **Extension** icon and scroll to the Cobalt Wallet icon.
- 4. Pin the **Cobalt Wallet extension** in your browser.
- 5. The Token Generator displays a Cobalt Wallet connection. Make sure that the Cobalt Wallet address is correct. The **Cobalt Welcome** page appears.

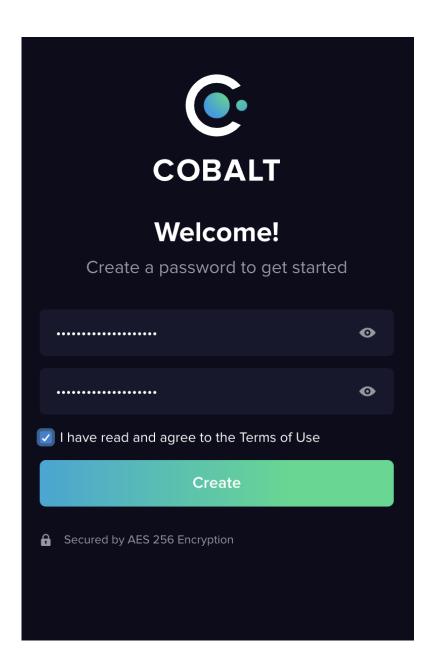

#### **Create a Password**

To create a password, perform the steps:

**Note:** Before creating your password, adhere to the following:

- Make sure the password is equal to or longer than 16 characters
- No common passwords are accepted i.e: password, 12345 etc.

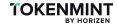

- Passwords cannot be saved to a keychain, so be sure to make a note of it for future use.
- Your password is needed when sending transactions.
- 1. Choose a password for your wallet.
- 2. Confirm your password.
- 3. Click I have read and agree to the Terms of Use.
- 4. Click Create. The You don't have any wallets page appears.

#### **Create a Wallet**

Once you have created an account, the **Wallets** page appears where you can create a wallet.

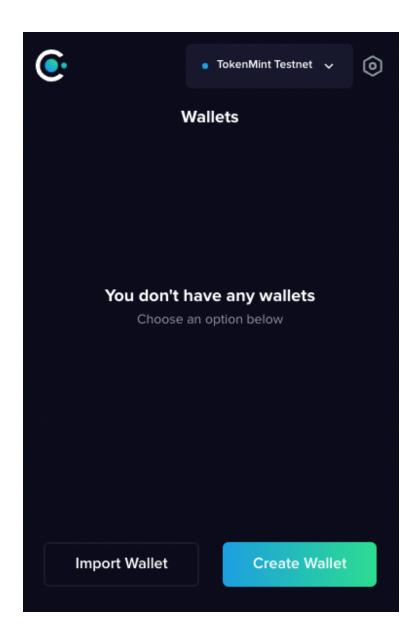

Create a wallet by performing the following steps:

- 1. Click Create Wallet. The Create Wallet page appears.
- 2. In the **Select Chain** field, the default is: **TokenMint by Horizen**
- 3. Add a **name** to the wallet. For example, "ZENandNow".

**Note:** The default network option is **TokenMint by Horizen** which is the *testnet* network of Horizen. Be aware that tokens and tZEN that are in this network can't be used in the *mainnet* network.

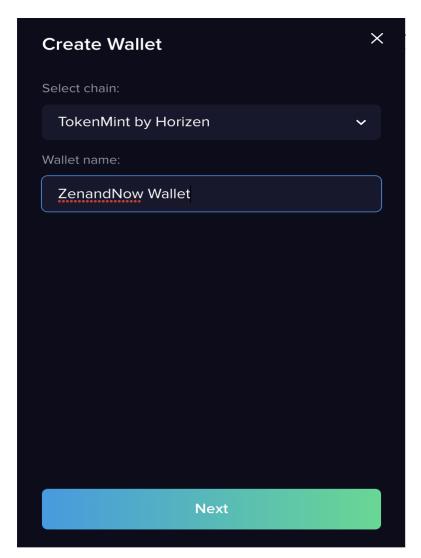

4. Click **Next**. The **Seed phrase** page appears.

#### **Generating Your Wallet's Seed Phrase**

The seed phrase is a series of 24 words generated specifically and uniquely for your wallet. This seed phrase is the **only way to recover your wallet if you ever lose access to it.** 

1. Write down your seed phrase. You will need this seed phrase to unlock all of your funds.

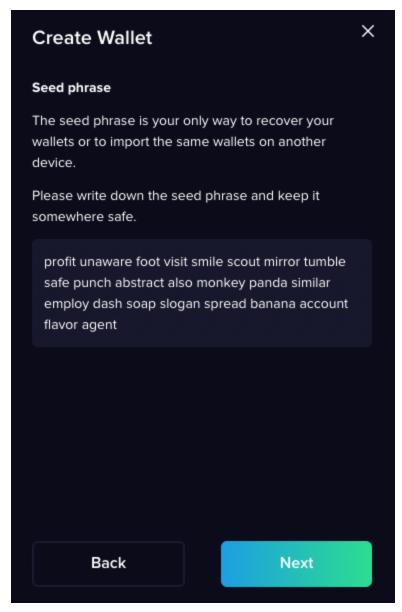

2. Click Next.

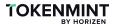

**Important Note:** It is highly recommended that you consider the following:

- Write down your seed phrase and store it in multiple safe places.
- Don't take pictures of your seed phrase.
- Don't save it in files such as: Notepads, third-party owned documents, and the like.

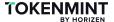

#### **Confirm Your Seed Phrase**

1. Confirm your seed phrase by clicking on the words in the exact order they were listed when you created your seed phrase.

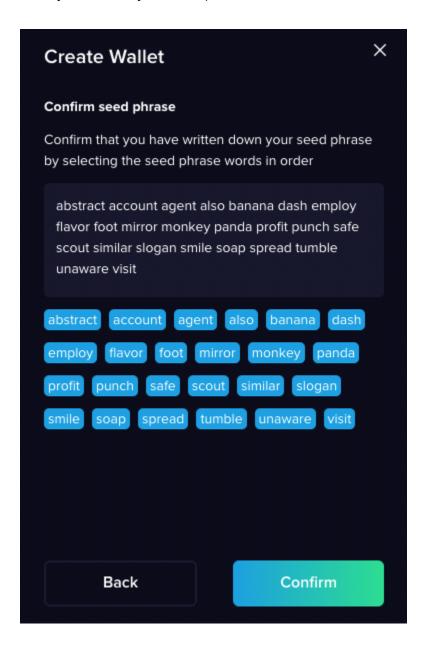

2. You can unselect words from the input line by clicking on the selected word.

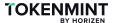

3. When complete, click **Confirm**. Your empty wallet will appear on the **Assets and Activity** page.

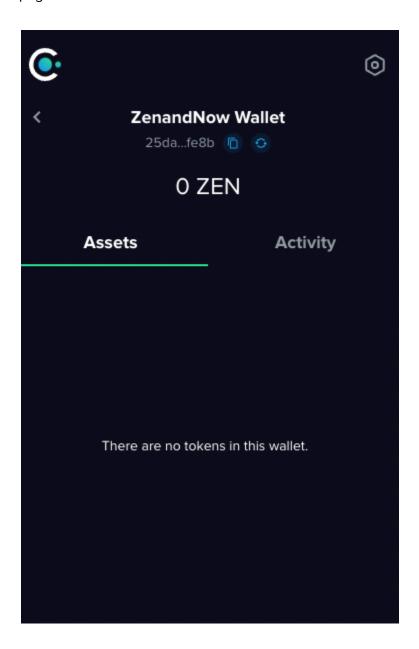

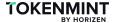

## **Assets, NFTs, and Activity Tabs**

The current balance of ZEN in your Cobalt Wallet appears below the wallet's name.

#### **Assets Tab**

The **Assets** tab displays a list of assets/tokens in your wallet along with the associated balance.

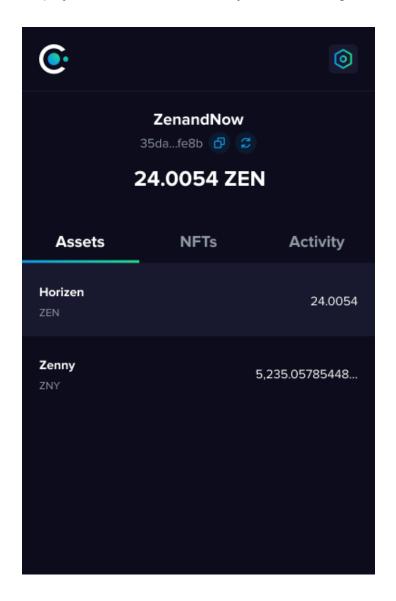

You can click on the desired asset/token to view its specific activity, which includes sending and receiving information and corresponding wallet addresses.

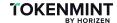

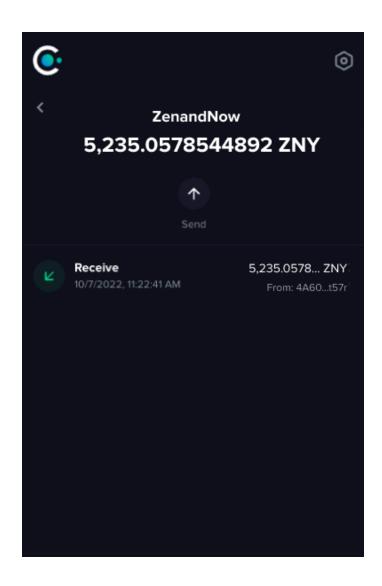

For additional details of the transaction, click on a specific transaction (**Send** or **Receive**) to display its details. The **TokenMint Block Explorer** appears displaying the **Transaction** page for that specific transaction.

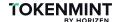

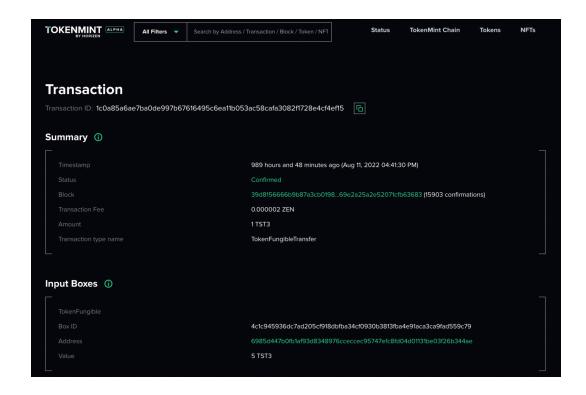

See the <TokenMint Block Explorer User Guide> for usage and detailed information.

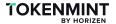

## **NFTs Tab**

The NFTs tab displays a list of NFT collections in your wallet.

Note: Not all NFTs are created with images.

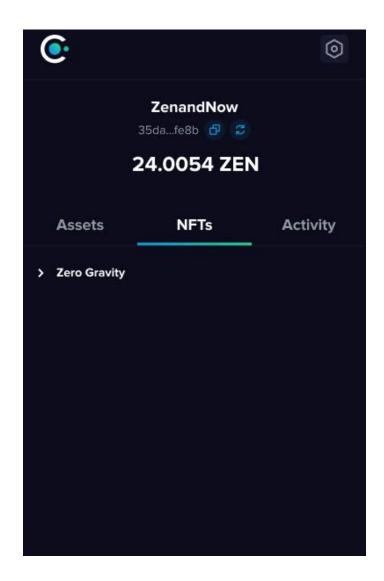

You can view the details of a specific NFT collection by clicking on its name.

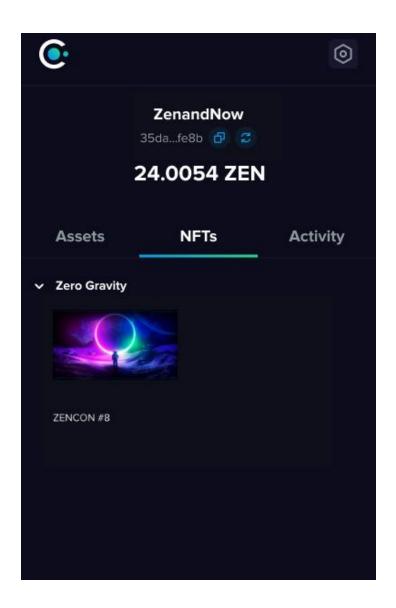

For additional details of the NFT, click on NFT's image. If there is no image, then click on the placeholder for the image. The specific NFT detail information appears along with the options to either send an NFT and/or review its details in the **TokenMint Block Explorer**.

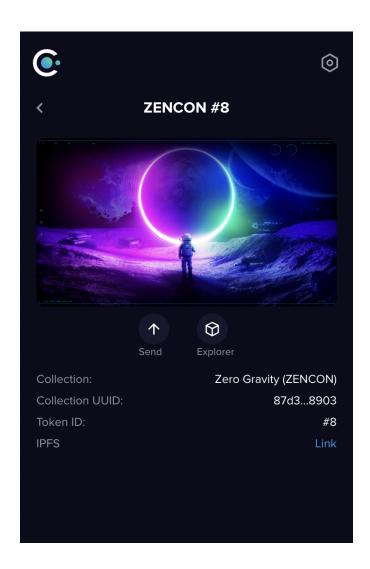

The specific NFT page includes the following:

**Send** - Click the **Send** icon to send an NFT. See <u>Receive and Send NFTs</u> for details on receiving and sending NFTs.

**Explorer** - Click the **Explorer** icon to view the NFT details in the **TokenMint Block Explorer**.

**Collection** - The name of the collection that the NFT belongs to.

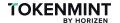

**Collection UUID** - The unique identifier for the collection.

**Token ID** - The token's identifier number.

**IPFS** - The link to the IPFS repository where the NFT image is located.

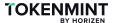

## **Activity Tab**

The Activity tab displays the detailed activity of tokens in your wallet such as tokens sent, received, and pending transactions. This tab shows the history of activity starting from the most recent.

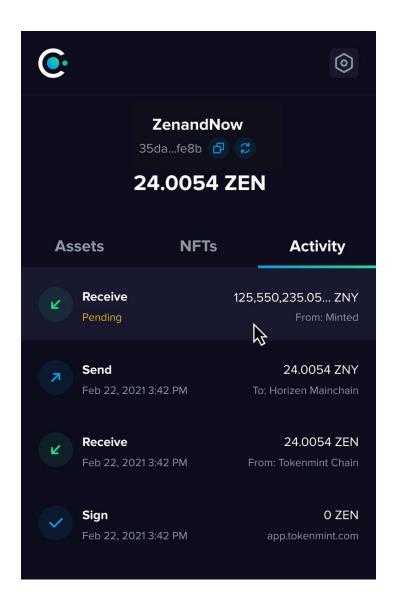

For additional details of an NFT or token, click on transaction (Send or Receive). The specific transaction detail information appears in the **TokenMint Block Explorer**.

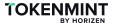

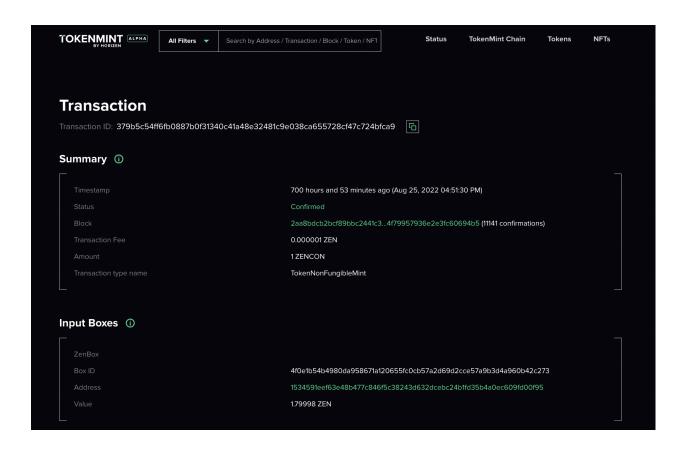

See the <TokenMint Block Explorer User Guide> for usage and detailed information.

## **Account Settings**

Cobalt Wallet account settings allow you to:

- View and Copy your wallet's private key
- Lock your wallet
- View the network address connected to your wallet
- View your recovery seed phrase
- Manage your networks
- Read the terms of webpage

Click on the the **Account** icon in the right corner of the page to display the **Account** menu:

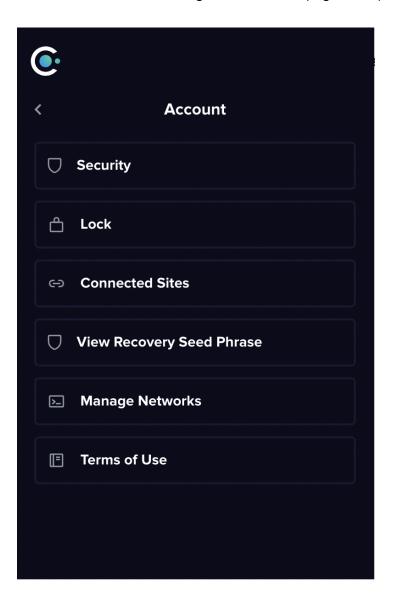

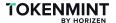

## View and Copy Wallet's Private Key

Cobalt Wallet allows you to view and copy your wallet's private key. You need your wallet's private key if you change your browser or computer.

1. In the **Account** menu, click **Security**. The **Security** page appears.

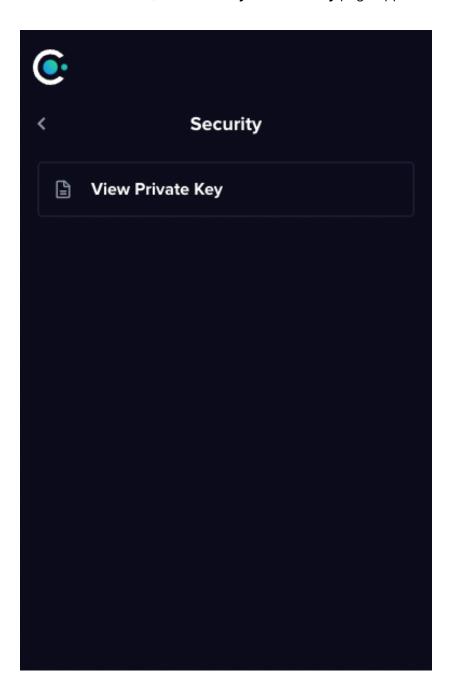

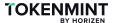

2. Click **View Private Key**. The private key is used to access your account. It is highly recommended that you copy your private key and keep it in a safe place.

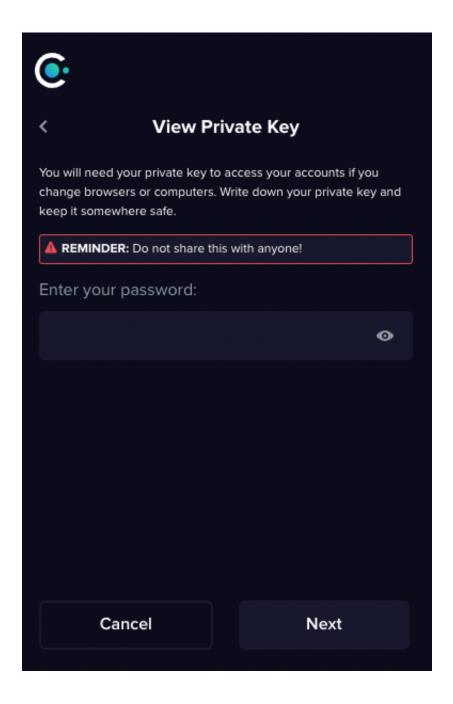

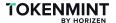

3. Enter your password to access your private key. Click Next.

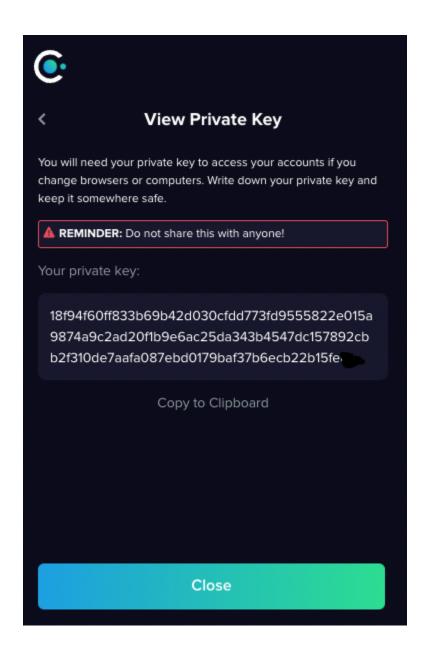

4. Optionally, click **Copy to Clipboard** to copy your private key and paste it into a new browser window.

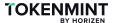

## Lock your Wallet

Cobalt Wallet allows you to lock and unlock your wallet. You lock your wallet for security reasons.

1. In the **Account** menu, click **Lock**. Your wallet is locked. The **Welcome Back!** page appears.

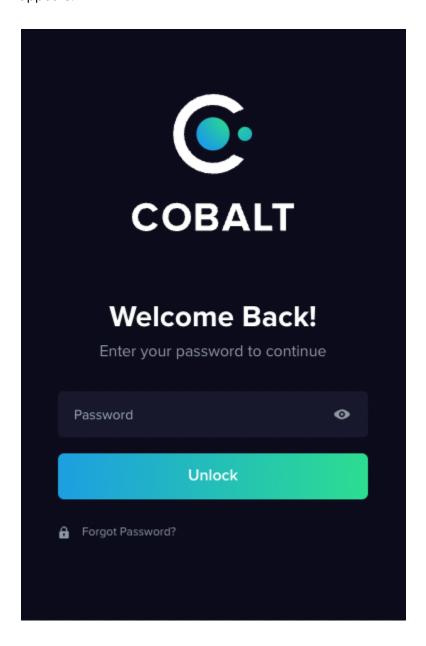

2. Enter your **password** and click **Unlock** to unlock your wallet.

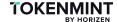

## **View your Connected Sites**

Cobalt Wallet displays the network addresses that are connected. You can disconnect to a network address if desired.

 In the Account menu, click Connected Sites. A list of connected network addresses is displayed.

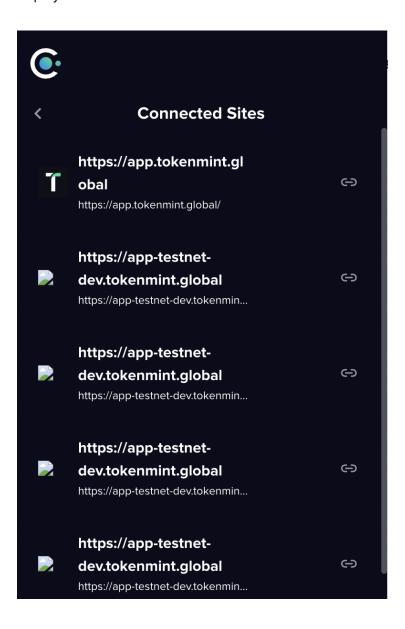

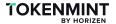

2. If desired, you can delete a network address by hovering your cursor over the chain icon, where a **Disconnect** button appears. Click the button to delete the address.

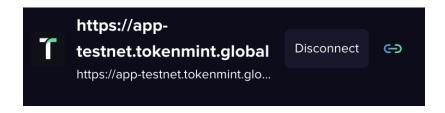

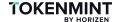

### View your Recovery Seed Phase

Cobalt Wallet displays your recovery seed phase if you change your browser or computer.

- In the Account menu, click View Recovery Seed Phrase. The View Recovery Seed Phrase page appears.
- Enter your password to access your secret recovery phrase. Optionally, you can click on the eye icon to show the keyboard characters that you are entering for your password. Click Next. Your secret recovery phrase is displayed.

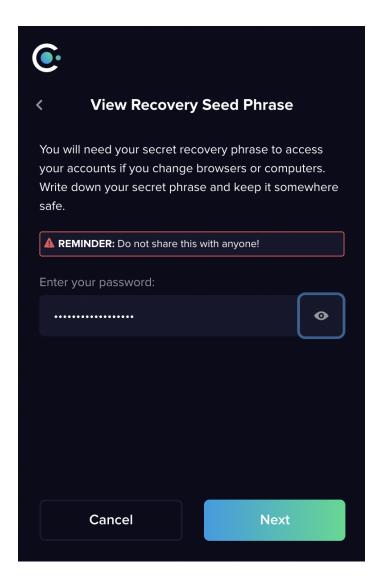

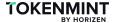

3. After writing down your secret recovery phrase, click **Close**.

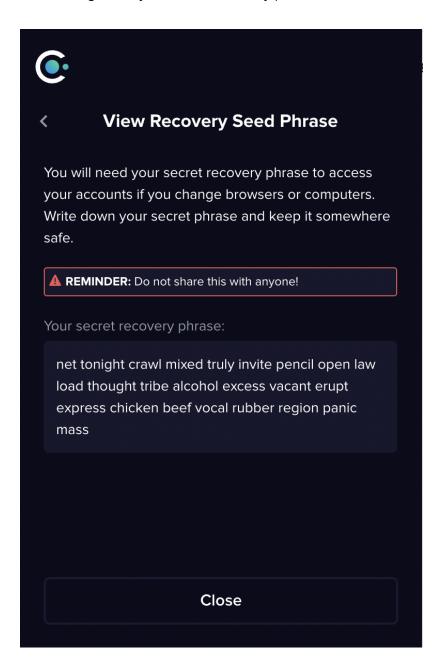

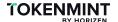

## Manage your Networks

Cobalt Wallet displays the networks connected to your wallet. You can add a new network if desired.

1. In the **Account** menu, click **Manage Networks**. A list of networks is displayed. These are the networks currently associated with your wallet.

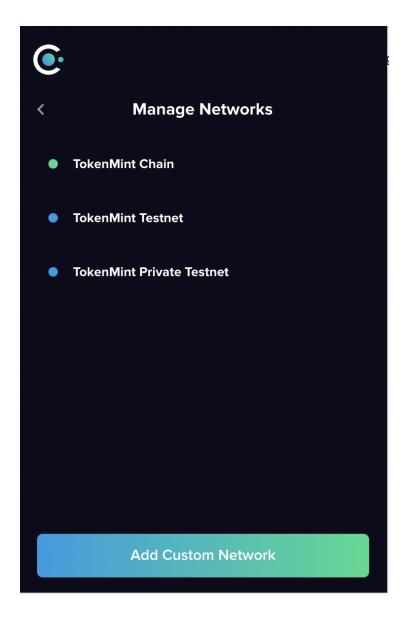

2. Click **Add Custom Network** to add a new network. The **Add Custom Network** page appears.

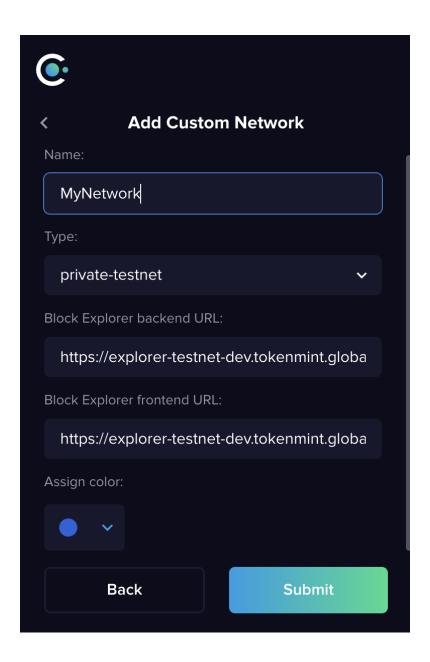

- 3. In the **Name** field, enter the name of your new network. Use only alphanumeric characters.
- 4. In the **Type** field, use the drop-down menu to select the desired network type.
- 5. In the **Block Explorer backend URL** field, enter the URL address for the **Indexer**.
- 6. In the **TokenMint Block Explorer** field, enter the URL address for the **TokenMint Block Explorer**.

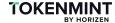

**Note:** The Block Explorer backend application is called the **Indexer**, while the frontend application is called the **TokenMint Block Explorer**.

7. In the **Assign color** field, use the drop-down menu to select a color for your new network. The color helps you quickly identify your network from the rest of the networks in the list.

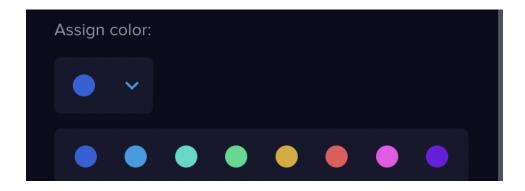

8. Click Submit.

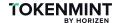

#### Read the Terms of Use

Cobalt Wallet redirects you to the Terms of Use webpage. This page contains the term usage, legal information, and user restrictions required to use the Cobalt Wallet.

1. In the **Account** menu, click **Terms of Use**. The **Terms of Use** webpage appears.

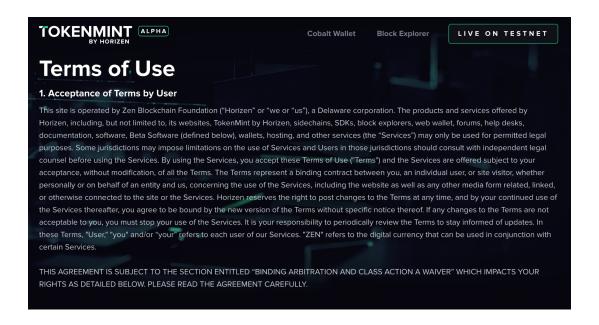

2. You must carefully read and understand the information contained in the **Terms of Use** and accept.

# **Import a Wallet**

You can restore a previously created wallet by using the **Import Wallet** option. To restore your wallet, you need to import the seed phase of the previous wallet.

After installing the Cobalt Wallet, perform the following steps:

- 1. Create an account.
- 2. Choose a password for your wallet.
- 3. Confirm your password.
- 4. Click I have read and agree to the Terms of Use.

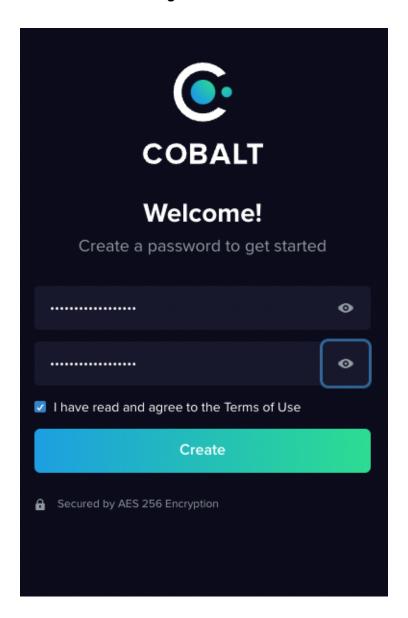

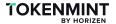

5. Click **Create**. The **You don't have any wallets** page appears.

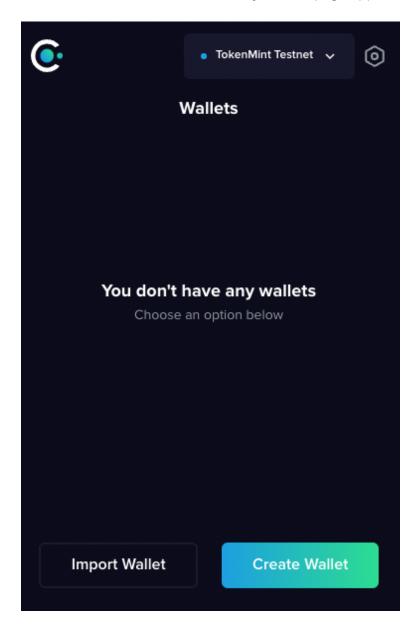

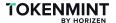

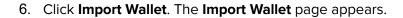

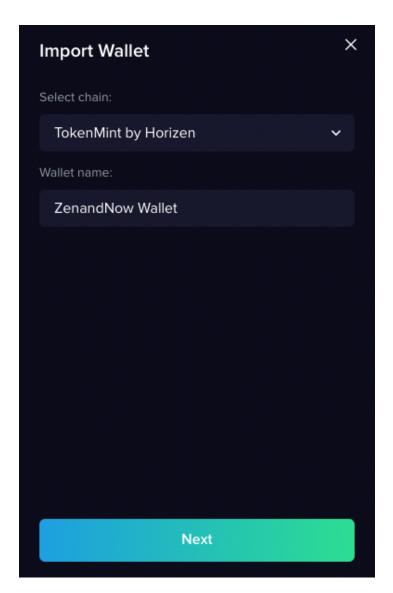

- 7. In the **Select chain** field, use the pull-down menu to select a chain.
- 8. In the **Wallet name** field, enter the name of your previous wallet.

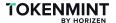

9. Click **Next**. The **Import Wallet** page now allows you to enter your seed phase to restore your previous wallet.

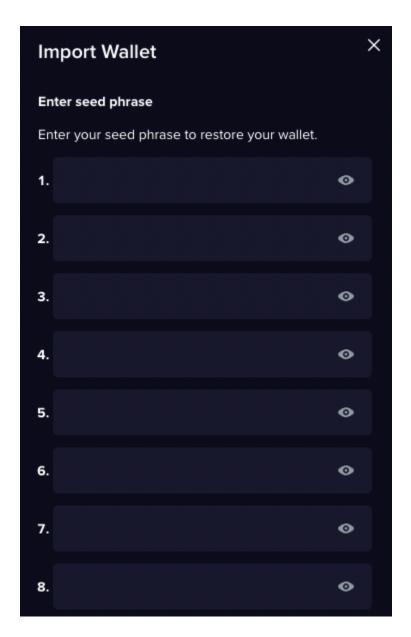

- 10. Enter your wallet's 24-word **seed phrase** in its original order.
- 11. Scroll down to enter all words of your seed phrase.

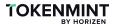

12. Click **Confirm**. Your previous wallet is restored.

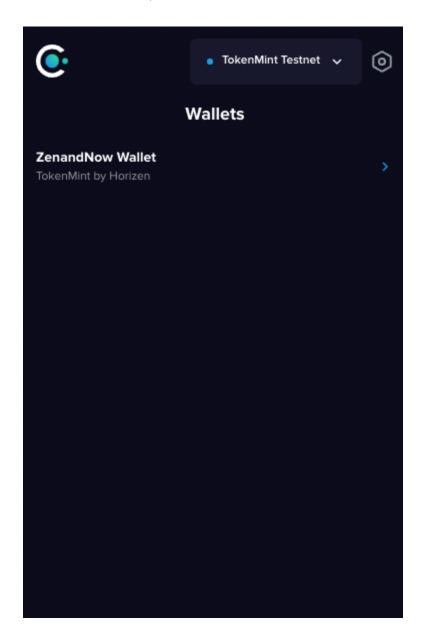

### **Receive and Send Tokens**

#### **Receive Tokens**

To receive tokens, you must have a prior agreement with the sending party so that you can share your wallet's address. Perform the following steps:

- 1. Click the **Copy and Paste** icon in the upper middle section of your wallet.
- 2. Share this address with the sending party to receive tokens in your wallet.
- 3. Once you've received your tokens, the **Assets, NFTs, and Activity** page displays the total amount of tokens. Click the **received token** row.

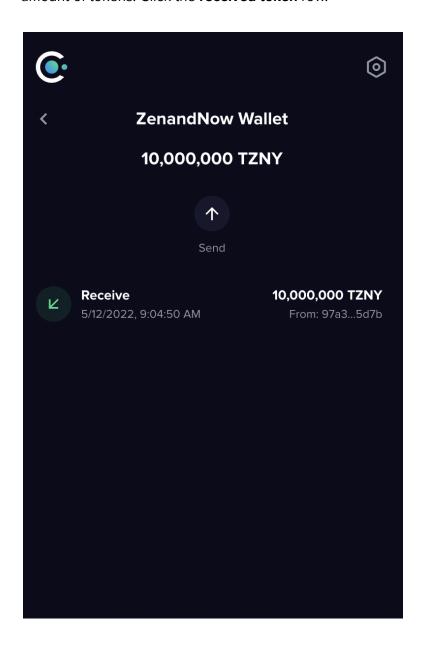

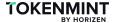

Your wallet displays the following activities:

- Transaction received
- Date and time when the transaction was received
- Number of tokens received
- Name of the token
- The first four and last digits of the address the transaction was sent from

#### **Send Tokens**

1. In the **Assets and Activity** page, select the **token (ZEN)** row. The page now allows you to send tokens. It displays the current amount available.

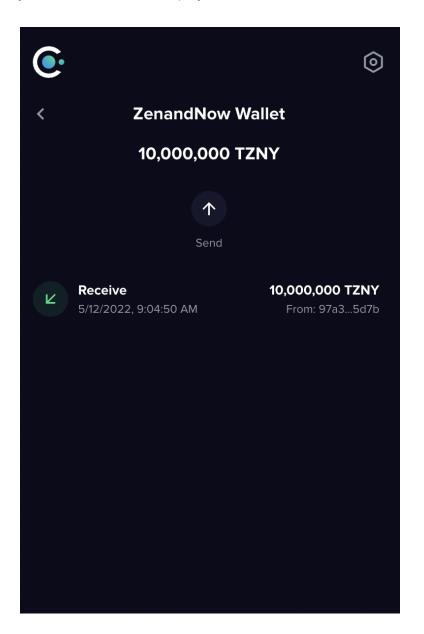

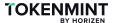

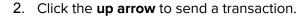

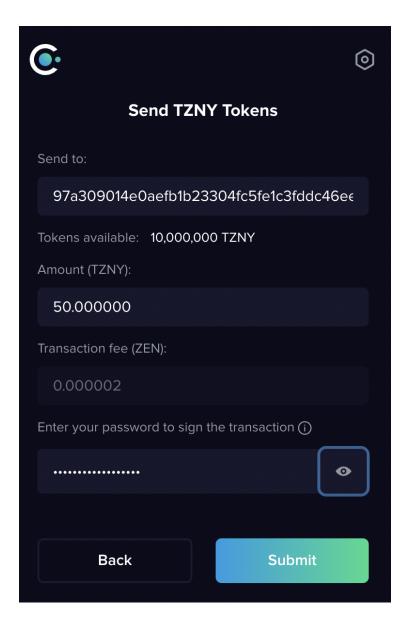

- 3. In the **Send to** field, enter the desired wallet address you want to send the token to. This field will display an error, if you enter an invalid address.
- 4. In the **Amount** field, enter the amount of the tokens you want to send.

**Note:** The Transaction Fee field displays the required fee for a token transaction.

5. In the **password** field, enter your password to complete the transaction.

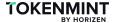

- 6. Click **Submit**. The Success flag appears to indicate that the transaction is successful and complete.
- 7. Click **Back** to display the transaction activity.

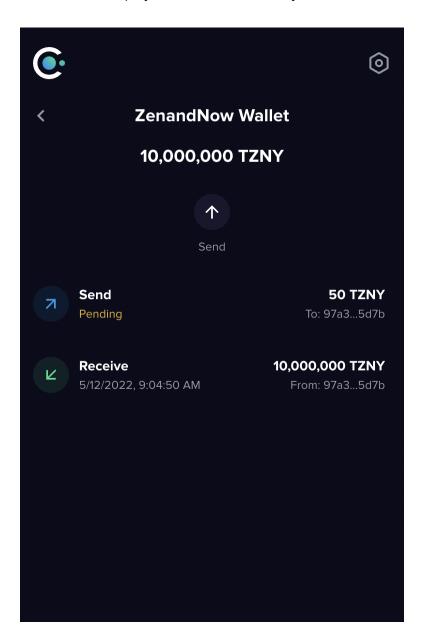

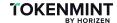

### Send ZEN to the Horizen mainchain

Your Cobalt Wallet allows you to send ZEN to an Horizen mainchain address.

Warning: Do not send ZEN to another blockchain address due to the possibility of loss of funds.

**Note:** Sending ZEN back to the mainchain may take up to 12 hours.

1. In the **Assets and Activity** page, click the **ZEN** row. The page now allows you to send ZEN. It displays the current amount available.

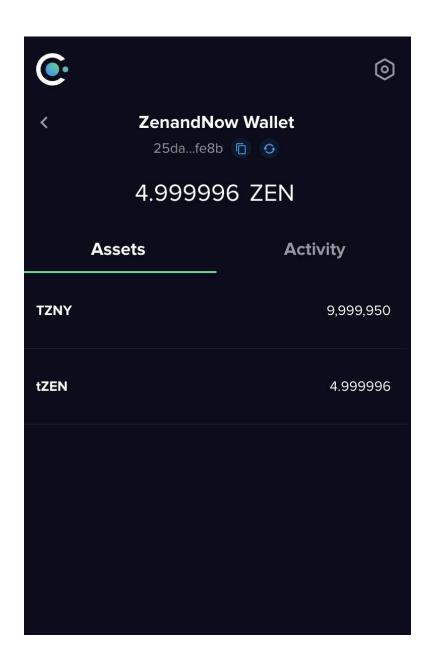

2. Click the **up arrow** to send a transaction.

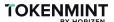

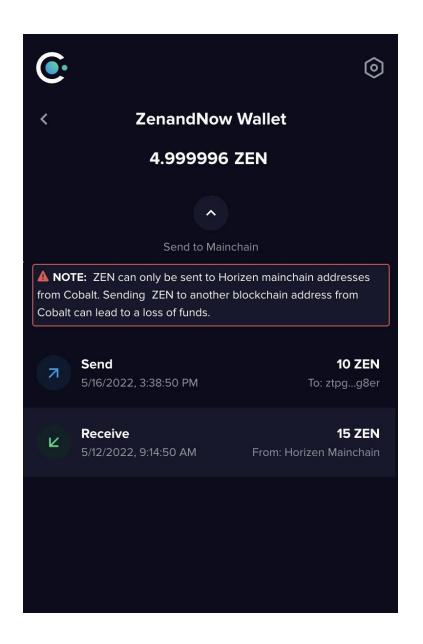

3. In the **Send to** field, enter the desired address you want to send the ZEN to. This field will display an error, if you enter an invalid address.

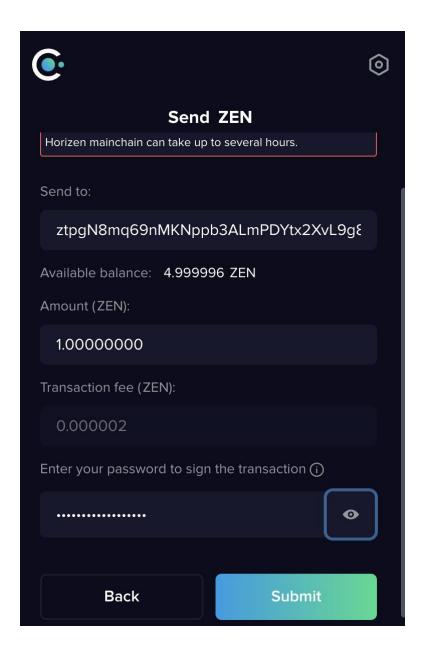

- 4. In the **Amount** field, enter the amount of the ZEN you want to send.
- 5. In the **password** field, enter your password to complete the transaction.
- 6. Click **Submit**. The Sent flag appears indicating that the transaction is successful.
- 7. Click **Back** to display the transaction activity. The Send page appears. If the transaction is pending, a notification will appear stating that the last pending transaction for this address has not been confirmed.

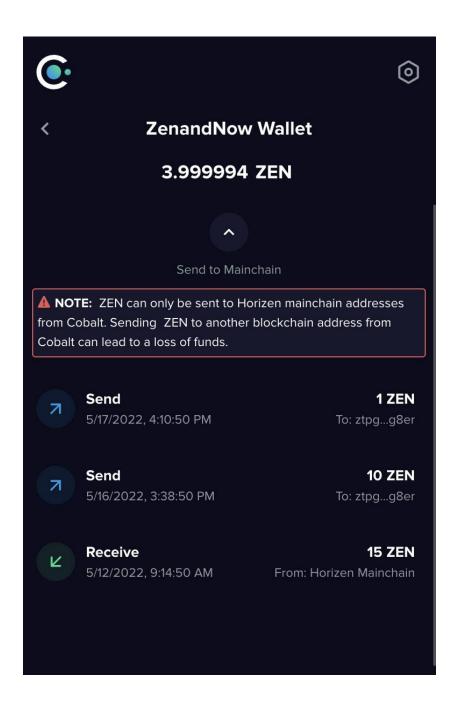

### **Receive and Send NFTs**

#### **Receive NFTs**

To receive NFTs, you must have a prior agreement with the sending party so that you can share your wallet's address. Perform the following steps:

- 1. Click the **Copy and Paste** icon in the upper middle section of your wallet.
- 2. Share this address with the sending party to receive NFTs in your wallet.
- 3. Once you've received your NFTs, the **NFTs and Activity** page displays the total number of NFTs transferred. Click the **Receive NFT** row.

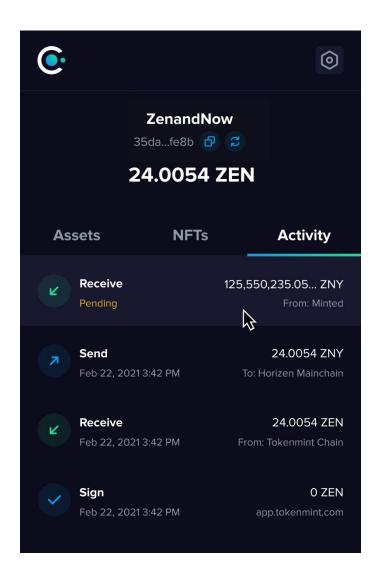

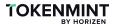

Your wallet displays the following activities:

- NFT received
- Date and time when the NFT was received
- Number of NFT received
- Symbol of the NFT
- The first four and last digits of the address the transaction was sent from

## **Send NFTs**

1. In the **NFTs** tab, select the **NFTs collection** you wish to send.

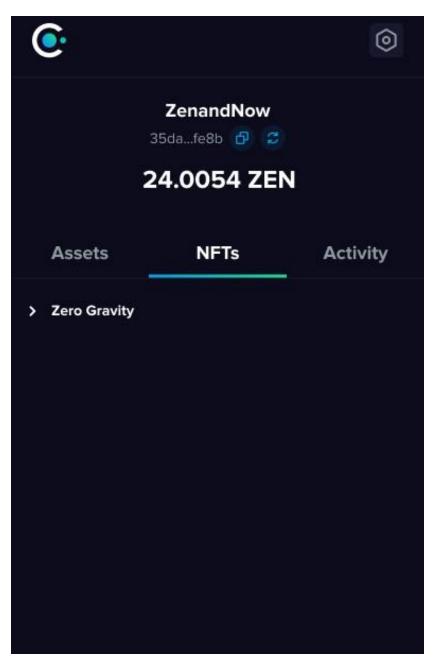

2. The NFT collection expands to display its associated NFTs. Click on the NFT's image. If there is no image, then click on the image's placeholder.

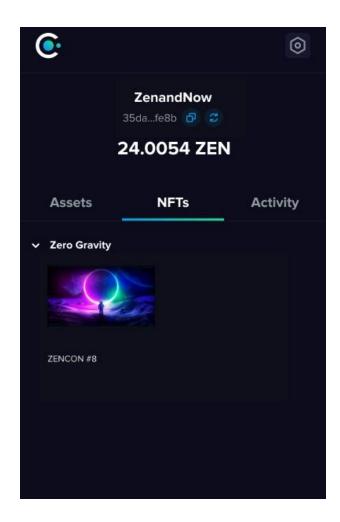

3. The specific NFT (Collection name and Token ID) page appears. Click the **Send** icon to send an NFT. The **Send** page appears.

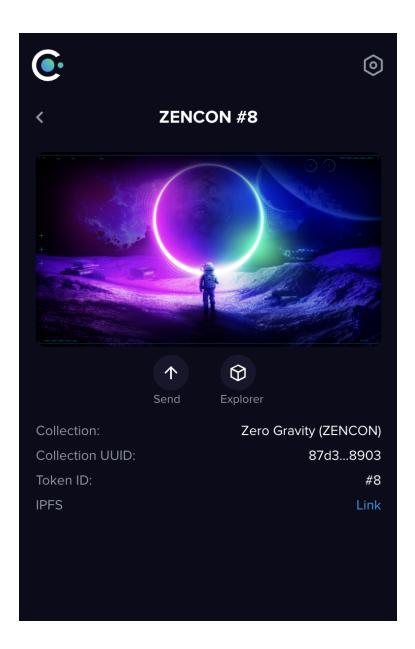

4. In the **To:** field, enter the wallet address you want to send the NFT. The **Send** page displays detailed information about the NFT.

**Note:** See the <u>NFT Tab</u> section for information about the NFT's attribute. The **Transaction Fee** is by default set for this transaction.

- 5. Sign the transaction by entering your password.
- 6. Click **Submit**, otherwise click **Back** to the previous page.

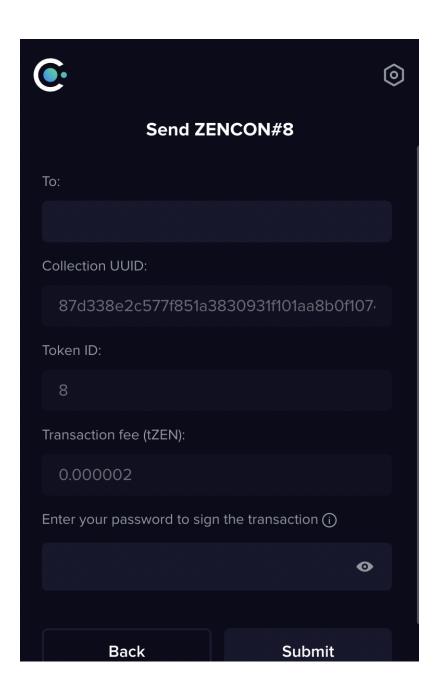

# **Using the TokenMint Generator**

The **TokenMint Generator** is a web page that allows users to generate and view their own fungible tokens and non-fungible tokens (NFTs) on the TokenMint Platform. The primary functions of the TokenMint Generator are to declare and mint tokens and NFTs that will live inside the TokenMint platform.

The TokenMint Generator has the following responsibilities:

- Connect to the Cobalt Wallet
- Collect the information needed to declare a token and send it to the Cobalt Wallet
- Collect the information needed to mint tokens and sends it to the Cobalt Wallet
- Display generated fungible tokens and NFTs information

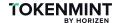

#### **TokenMint Platform Architecture**

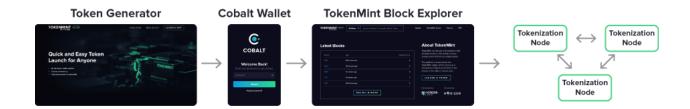

The TokenMint Generator allows you to start a token project by declaring and minting a new token/NFT. It is integrated with the **Cobalt Wallet** where the wallet's password is needed to sign the token transactions initiated from the TokenMint Generator. The primary purpose of the Cobalt Wallet is to store your wallet keys, and to send and receive fungible tokens. Minted tokens and NFTs are displayed in the wallet through the TokenMint Generator.

The Block Explorer is the backend application that provides access to the Tokenchain sidechain to any frontend application (such as the Cobalt Wallet) that requires it. The Block Explorer also has a frontend application (TokenMint Block Explorer), which is a monitoring tool that displays the detailed information about the blocks, transactions, and tokens/NFTs created.

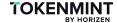

# **Getting Started**

To begin, open the TokenMint Generator in the same browser that you installed your Cobalt Wallet, such as Chrome or Brave, then use the URL address:

https://app.tokenmint.global/

**Note:** The Cobalt Wallet must already be installed in your web browser. If not, use the link to download and install:

https://chrome.google.com/webstore/detail/cobalt-by-horizen/hekbjgfncacdinlajhgiakpaieajpfph

The **TokenMint Generator** webpage appears:

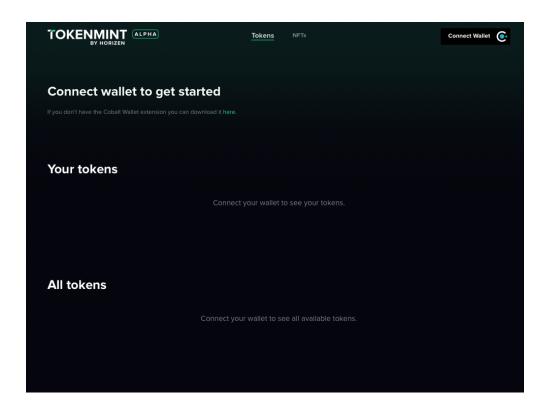

**Note:** You must have a **Cobalt Wallet address** at hand to make a connection in order to mint and send tokens.

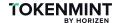

# **Connect to Cobalt Wallet**

**Note:** If you already have the Cobalt Wallet extension in your web browser, you can skip to **Step 4** below.

Once you are on the **TokenMint Generator** page, perform the following steps to connect to the Cobalt Wallet:

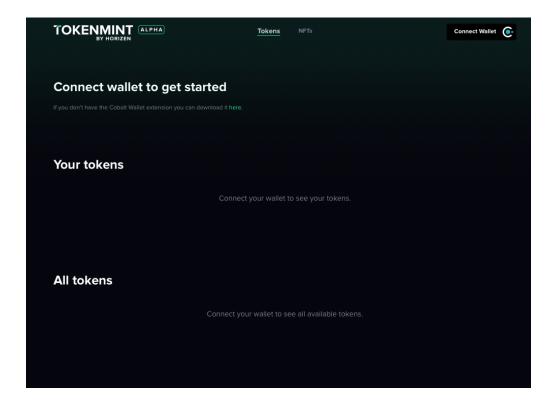

1. In the top right corner of the page, click **Connect Wallet**. A pop-up notification appears to install the Cobalt Wallet.

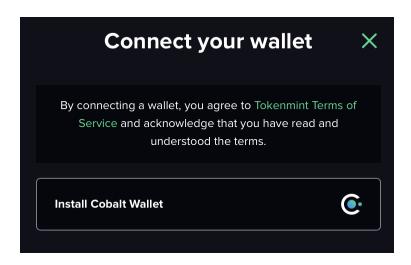

2. Click **Install Cobalt Wallet**. You are redirected to the latest version of Cobalt Wallet webpage.

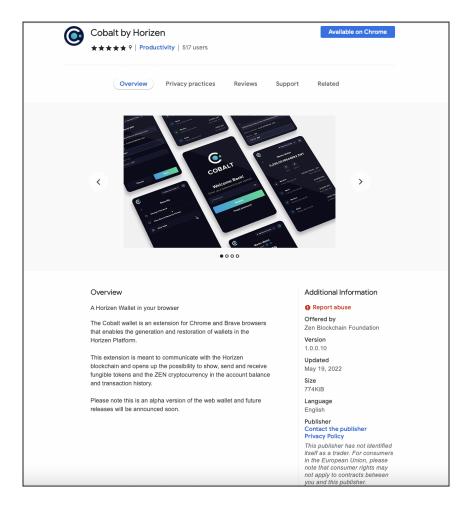

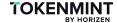

- 3. Click Available on Chrome.
- 4. Pin the Cobalt Wallet extension in your browser.
- 5. To connect to the **TokenMint Generator**, it is required that an address is already created in the Cobalt wallet.
- 6. The TokenMint Generator displays a **Cobalt Wallet** connection. Make sure that the Cobalt Wallet address is correct.

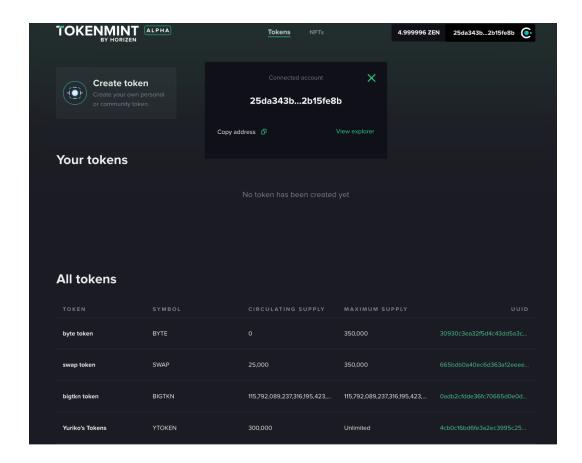

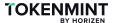

## **Create Tokens**

The TokenMint Generator allows you to generate tokens by declaring and minting an initial supply and then viewing your fungible tokens.

In the **TokenMint** platform page, the **Tokens** page is set by default. Since this is the first time that the **TokenMint Generator** page appears, there are no tokens created as depicted in the **Your tokens** field.

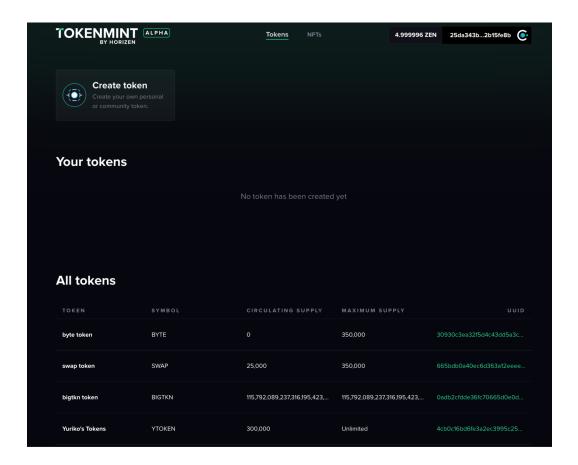

The **All tokens** pane displays all created tokens associated with the Tokenchain Node. It includes the following fields:

**Token** - This is the name of the token provided by the token creator.

Symbol - This is the symbol name of the token provided by the token creator.

**Circulating Supply** - Amount of tokens currently in circulation.

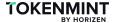

**Maximum Supply** - The maximum amount of tokens that will ever be in circulation. This value is configured in the **Maximum Supply** field when creating a token.

**UUID** - Unique identifier of the token. Click on the **UUID** link to display the details of the token.

1. Click Create token to generate a token. The Create a token page appears.

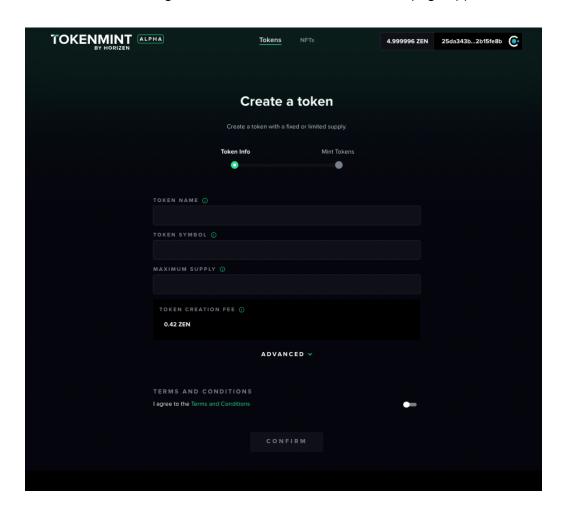

- 2. In the **Token Name** field, enter the full name of your token.
- 3. In the **Token Symbo**l field, enter a symbol name for your token. The symbol name must be three to six characters long (only letters and numbers are allowed).
- 4. In the **Maximum Supply** field, enter the maximum amount of token in units to set.
- 5. The **Token Creation Fee** displays the required fee for declaring a token transaction. This field is a display field.
- 6. Click Advanced.

Note: The Advanced settings are optional to edit. If needed, you can customize the parameters.

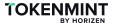

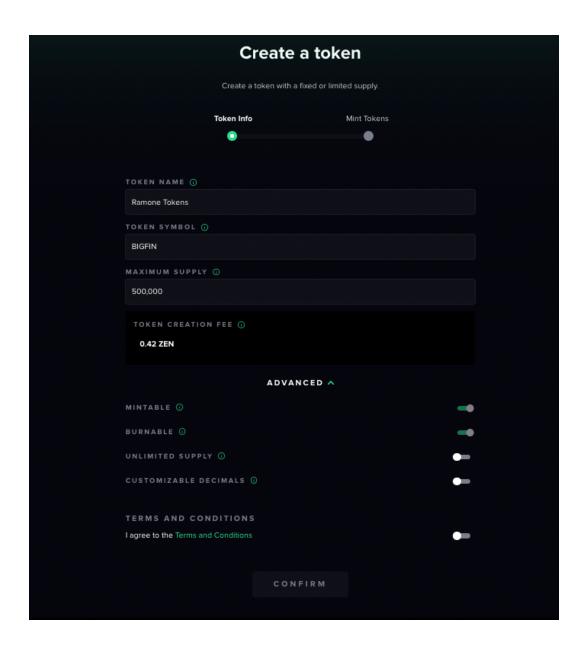

**Note:** Only the original token creator can mint and burn them.

- 7. The **Mintable** toggle enables the ability to create new tokens after having minted the initial supply (increasing the supply).
- 8. The **Burnable** toggle allows you to destroy part of the token supply.
- 9. The Unlimited Supply toggle allows you to mint tokens an unlimited number of times.

**Note:** Once you set the **Unlimited Supply** toggle, you will always be able to mint new tokens. Otherwise, the maximum number of tokens will be the value populated in the **Maximum Supply** field.

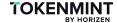

- 10. The **Customizable Decimals** toggle allows you to set the number of decimals places of the token value.
- 11. Once the fields are filled-out and the toggles are set, enable the **Terms and Conditions** toggle to agree.
- 12. Click **Confirm**. The Cobalt Wallet's **Token Declare** page appears.

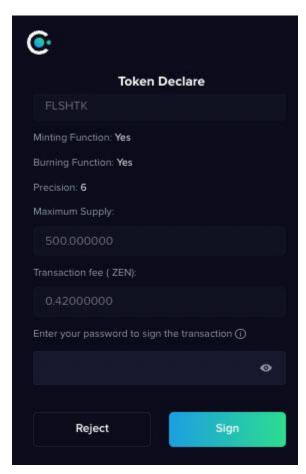

13. The **Token Declare** page summarizes your token's parameters. Enter your Cobalt Wallet **password** and click **Sign**. A success notification appears.

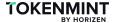

The declaration of a token is a three-minute process where the token needs to be confirmed by the network. Once the token is confirmed, it is then minted. The **Confirm** button is disabled until the confirmation process is complete. The spinner indicates that the confirmation is in progress.

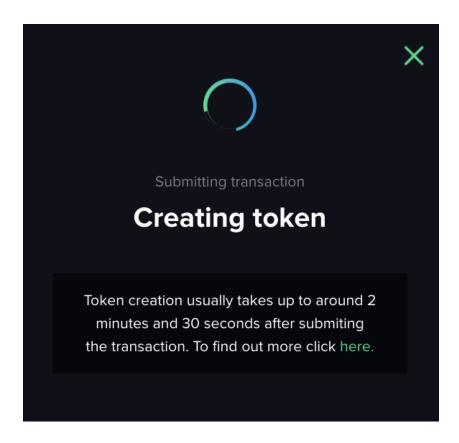

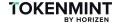

# Mint Tokens

After a successful signing of your token declaration transaction, the **Create a token** page appears. This page allows you to mint tokens a specified amount and send them to a specified address.

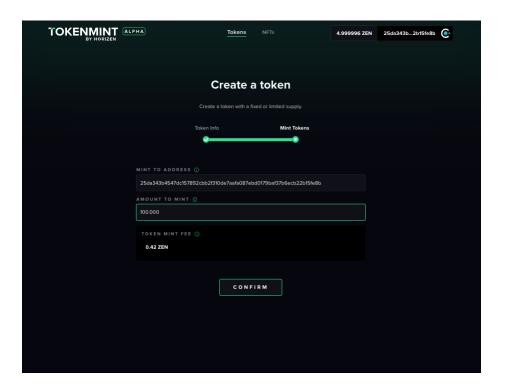

- 1. In the **Mint to Address** field, enter an address where you want to send the minted tokens. It is defaulted to your connected address.
- 2. In the **Amount to Mint** field, enter the amount of tokens you want to send at this particular time.
- 3. Click **Confirm**. A congratulations message appears.

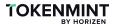

4. You can confirm the sent token transaction using the TokenMint Block Explorer.

**Note:** The TokenMint Explorer must be on the mainnet network:

https://explorer.tokenmint.global/

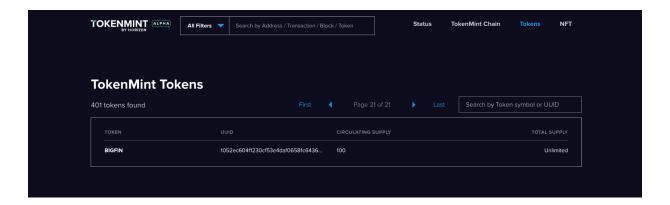

**Note:** You can also use the **TokenMint Generator** to confirm your sent token transactions under the **Your tokens** and **All tokens** pane.

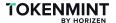

5. You can also confirm the token transaction through the address of where you sent the minted tokens. In this example, the minted tokens were sent to a Cobalt Wallet.

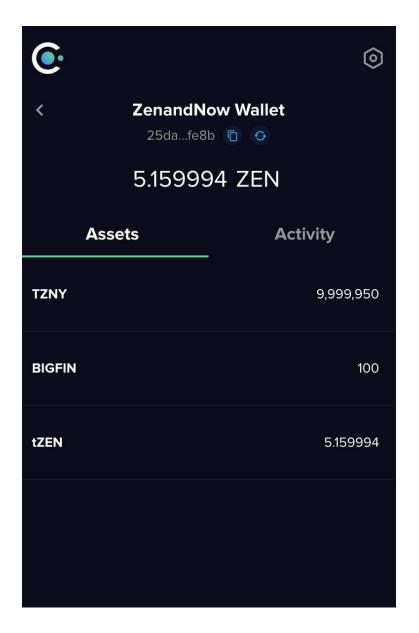

After configuring and creating your tokens, you are able to mint them.

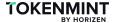

**Note:** The **Mint token** button now appears to the right of the **Create token** button. By returning to the **TokenMint Generator** webpage, your recently created tokens are displayed under the **Your tokens** pane.

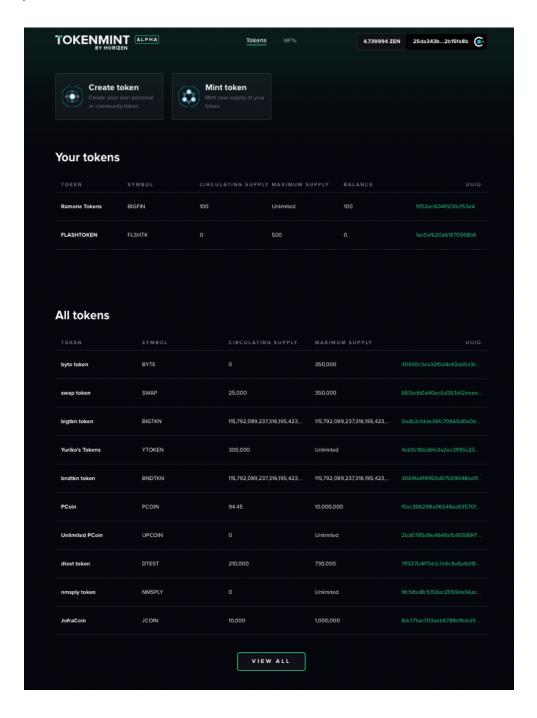

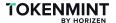

 Select the desired token to be minted by clicking on its UUID field. The token's details appear.

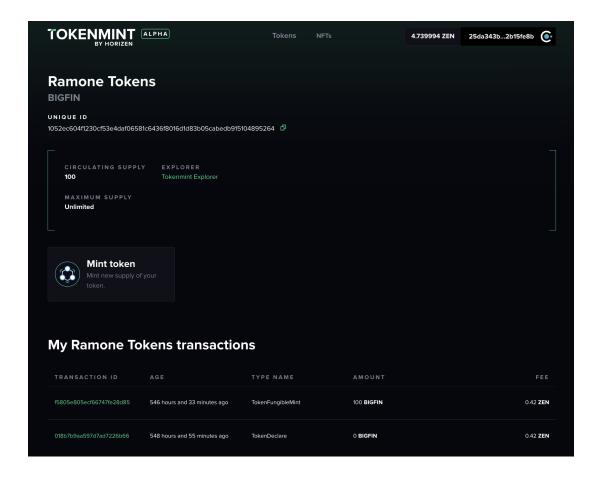

Before actually minting your tokens, make sure that the number of token supply is adequate for minting. If the **Maximum Supply** value is set to unlimited, then the minting of tokens will always be available. If not, the **Mint token** button is disabled once the circulating supply equals the maximum supply.

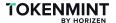

2. Click **Mint token**. The **Mint tokens** page appears.

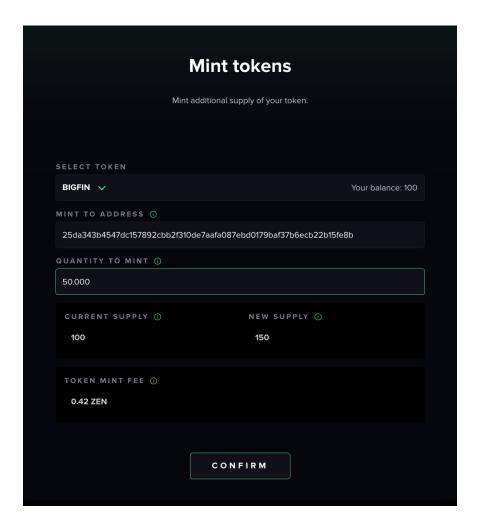

- 3. In the **Select Token** field, use the drop-down menu to select the desired token to be minted.
- 4. In the **Mint to Address** field, make sure that the displayed address is the appropriate address to where the minted tokens will be sent to.
- 5. In the **Quantity to Mint** field, enter the amount of tokens you want to mint. This amount is added to your balance.

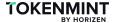

- 6. Review the following fields for reference:
  - The **Current Supply** field displays the amount of tokens that are currently circulating.
  - The New Supply field displays the amount of tokens circulating after the new minting operation is confirmed.
  - The **Token Mint Fee** field displays the required fee for a token minting transaction.
- 7. Click **Confirm**. A notification appears stating that the minting can take up to five minutes after submitting the transaction.

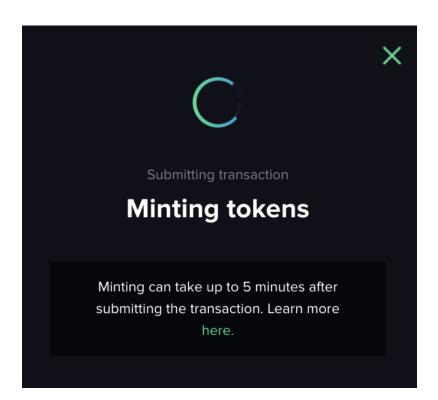

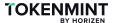

8. The Cobalt Wallet signing window appears. Enter your wallet's **password** and click **Sign**.

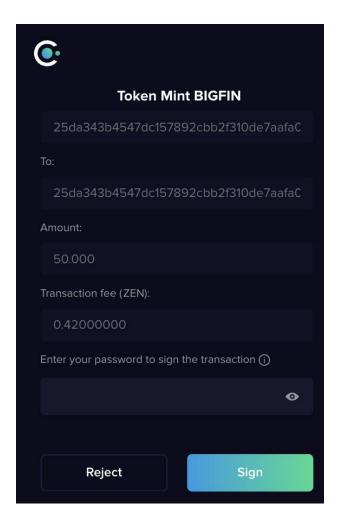

A success notification appears when the transaction is complete.

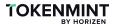

## **NFTs**

The Token Generator allows you to create NFT collections and mint NFTs. As a digital asset that is verifiable on the blockchain, an NFT is a unique asset which can include artwork, thereby making it a sought after collectible.

## Create NFT Collections

The TokenMint Generator allows you to generate NFTs by declaring and minting an initial supply and then viewing your non-fungible tokens.

## Storing NFT Data in IPFS

An NFT collection is a grouping of one or more NFTs, with or without images. Before you can create a collection, you must store the data (image and metadata) of your NFT collection in an **InterPlanetary File System (IPFS)** for several reasons. However, the main reason for storing your NFT data in an IPFS is that you don't lose it. Once your data is lost, your NFT becomes **worthless**.

An NFT is composed of **on-chain data** (which includes the unique id, the owner's public key, and the url address of the off-chain data) and **off-chain** data (which consist of the digital image and associated metadata). The on-chain data is guaranteed to be available in a blockchain. On the other hand, the off-chain data is not in a blockchain. Therefore, it is not guaranteed to be available. It can be lost or stolen.

So if you create, sell, or buy an NFT, it is prudent that you make a copy of the NFT's off-chain data in the cloud of a **pinning service**. By doing so, you can ensure that the off-chain data is accessible through a specific URI address in an IPFS hosting service. This allows you to upload the same data to two different nodes in a network or repeatedly upload/download the off-chain data and still maintain consistency.

Once you have stored your off-chain data in the IPFS pinning service, the data is now guaranteed to be accessible. This is called **content-addressing** and ensures continuity throughout the network. However, it is still recommended that you backup your off-chain data on your localhost computer.

<TBD - See Loading Your NFT Data into an **IPFS** Repository in preparation for creating a collection.>

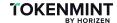

If this is your first time creating an NFT collection, the **TokenMint Generator - NFTs** tab shows no collection created as depicted in the **Your collections** field.

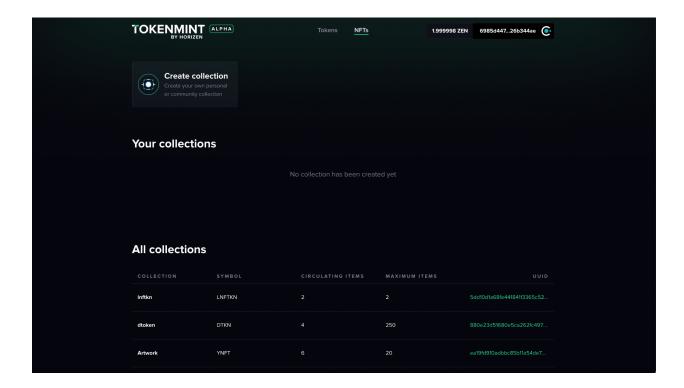

The **All collections** pane displays all created collections associated with the Tokenchain Node. It includes the following fields:

**Collection** - This is the name of the collection provided by the collection creator.

Symbol - This is the symbol name of the collection provided by the collection creator.

**Circulating Items** - Amount of NFTs currently in circulation.

**Maximum Items** - The maximum number of NFTs that will ever be in circulation. This value is configured in the **Maximum Supply** field when creating a NFT.

**UUID** - Unique identifier of the collection. Click on the **UUID** link to display the details of the collection.

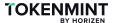

 Click Create collection to generate an NFT collection. The Create an NFT Collection page appears.

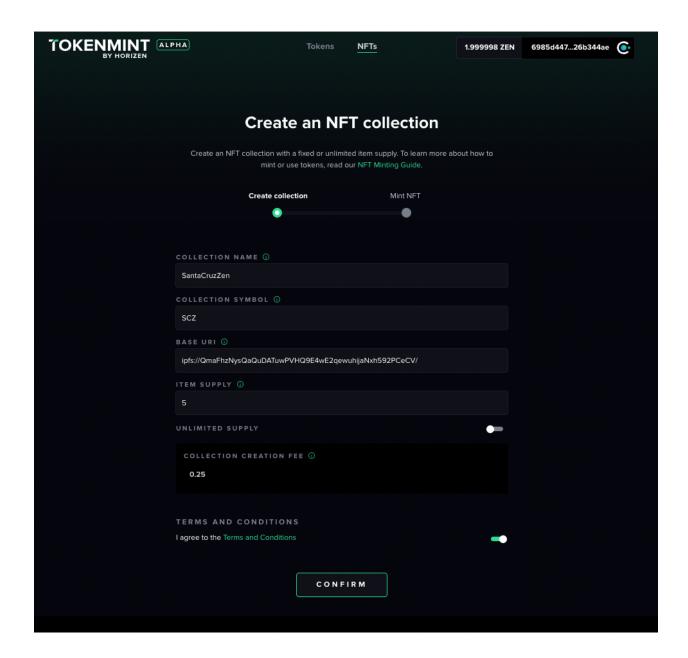

- 2. In the Collection Name field, enter the full name of your collection.
- 3. In the **Collection Symbol** field, enter a symbol name for your collection. The symbol name must be three to six characters long (only letters and numbers are allowed).

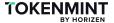

- 4. In the **Base URI** field, enter the ipfs URI address where the collection is stored. The URI address begins with **ipfs:**// and should end with /
- 5. In the **Item Supply** field, enter the amount of NFTs in your collection.
- 6. By default, the **Unlimited Supply** toggle is set to unabled. You can toggle to enable if you wish to set an unlimited number of your collection.
- 7. The **Collection Creation Fee** displays the required fee for declaring a collection.
- By default, the Terms and Conditions toggle is set to unabled. Enable the toggle to accept the terms and conditions for creating a collection. The CONFIRM button will appear.
- 9. Click **Confirm**. The **Declare NFT Collection** window appears.

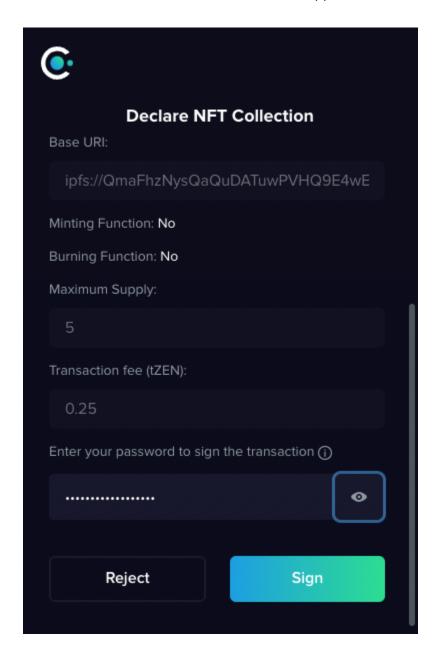

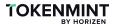

10. In the **Password** field, enter your wallet's password to sign the transaction.

**Note:** You can click on the eye icon to display your password's characters.

11. Click **Sign**. If the collection creation is successful, the **Success** button appears. Otherwise, the button displays **Failure**.

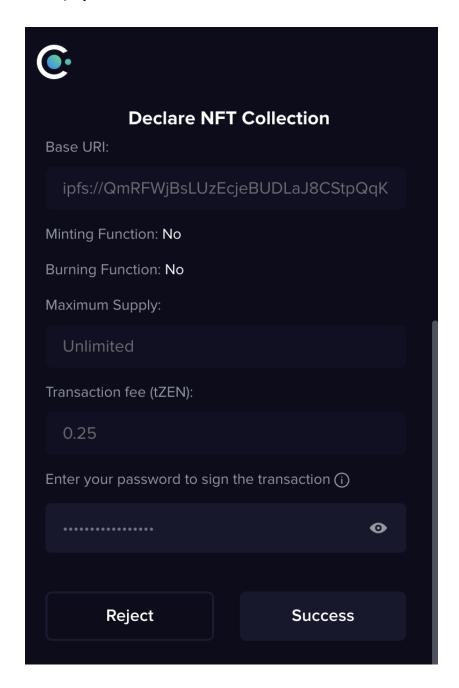

A notification window appears stating that your collection creation will take approximately two minutes and thirty seconds after submitting the transaction.

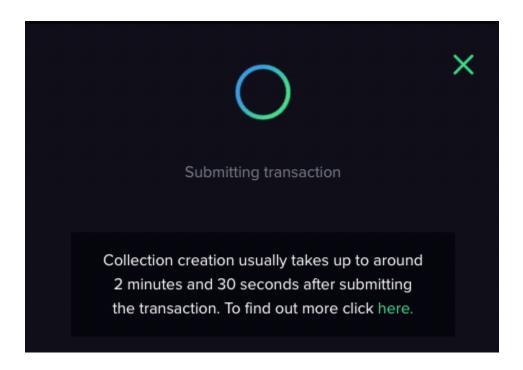

Once the collection is created successfully, a congratulations notification appears.

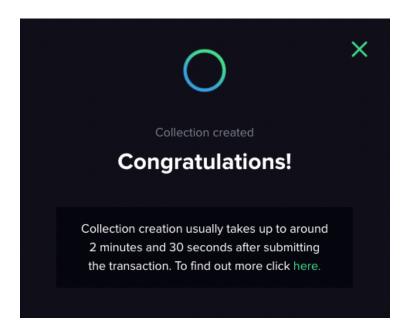

After creating your NFT collection, the **TokenMint Generator - NFTs** tab shows all of your collection in the **Your collections** field.

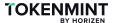

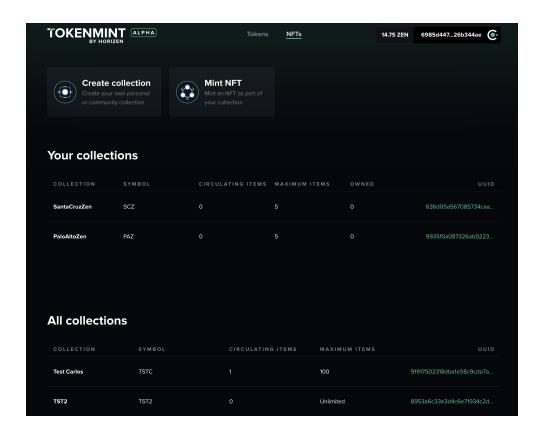

Optionally, you can click on the desired collection's **UUID** link to view any collection elements. The specific collection information is displayed. Click on the **TokenMint Explorer** link to launch the Block Explorer for details on this NFT collection. Otherwise, you can mint an NFT.

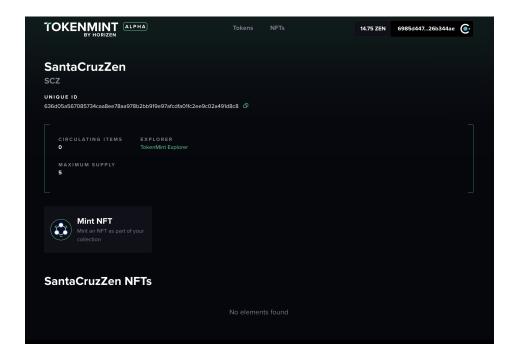

## Mint NFTs

After creating a collection, you now can mint an NFT. By minting an NFT, you are publishing a unique digital asset on a blockchain where it can be transferred.

Once an NFT collection has been created, the **Create an NFT collection** page displays the process bar to show that **Mint NFT** is enabled. When your collection is created, the **Mint NFT** button is enabled.

You can begin the minting process from the **Create an NFT collection** page by performing the following:

1. In the **Mint to Address** field, enter the wallet address you wish to mint your NFT to.

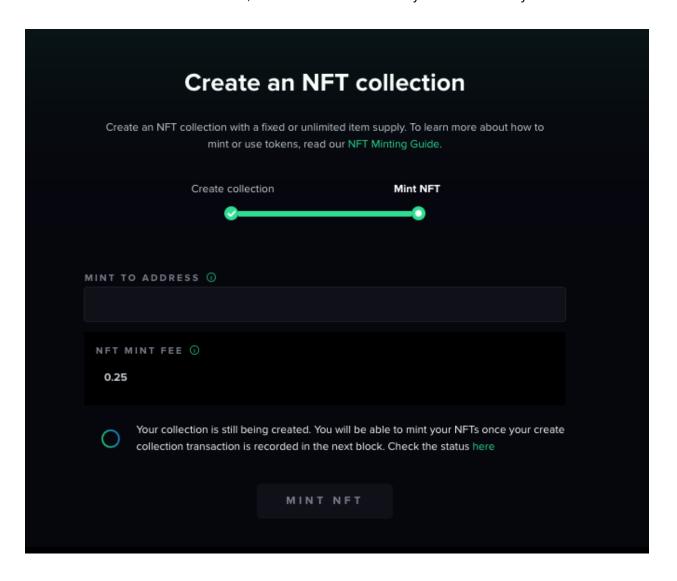

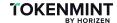

The NFT Mint Fee field is automatically populated with the transaction fee. Click Mint NFT.

You can also mint an NFT using the **TokenMint Generator - NFTs** tab. This page shows your NFT collection(s) along with all collections in the same node.

To begin the minting process from the **TokenMint Generator - NFTs** tab, perform the following:

1. Click Mint NFT.

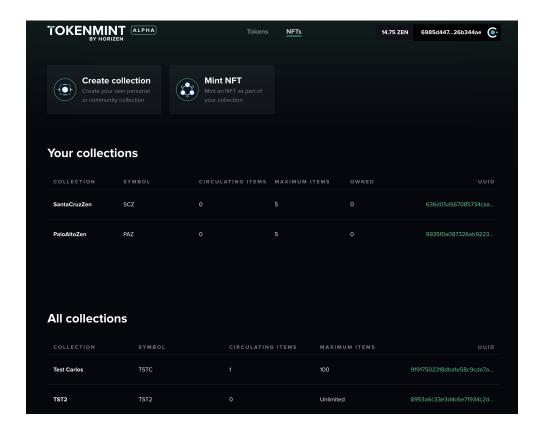

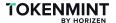

The Mint NFT page appears.

 The Token Generator automatically populates the Select Collection field with a collection name that has not been minted. Click the down arrow to see other collection names.
Select a different collection name if desired.

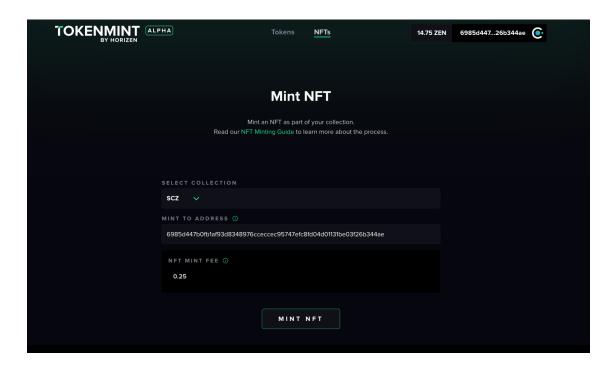

- 3. In the **Mint to Address** field, the last wallet address that you used to send the minted NFT is, by default, automatically entered. You can change the wallet address, if desired.
- 4. The **NFT Mint Fee** field is automatically populated with the set transaction fee.
- 5. Click **Mint NFT**. The **NFT Mint** window appears.

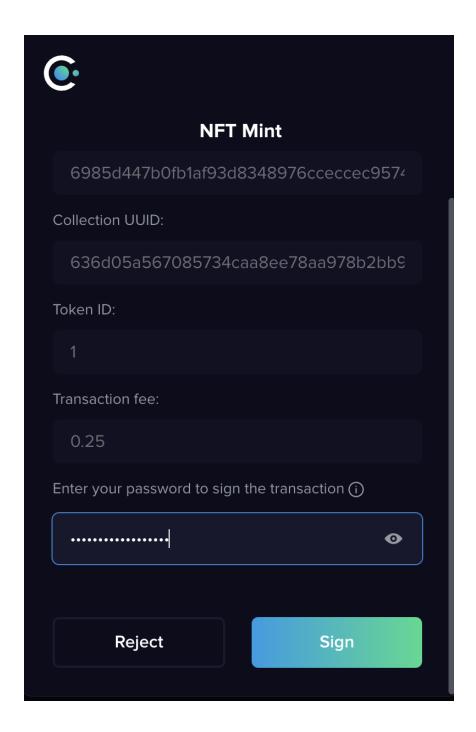

The NFT Mint window displays the following:

Wallet Address - The address where you are sending the minted NFT.

**Collection UUID** - The unique identifier of the collection.

**Token ID** - The ID of the NFT in the collection.

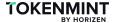

**Transaction Fee** - The fee amount for the transaction.

6. In the **Password** field, enter your wallet's password to sign the transaction. The **Submitting transaction** notification window appears.

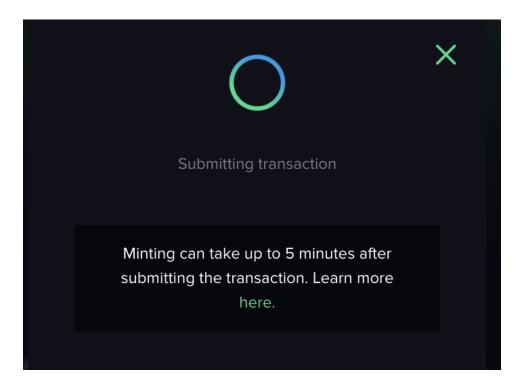

Minting can take up to five minutes. Afterwards, the **Congratulations!** notification for completion of minting an NFT appears.

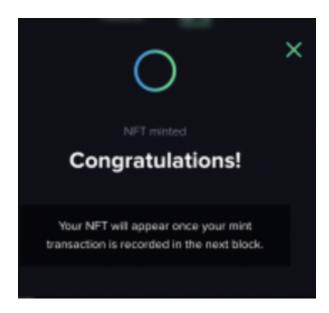

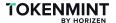

7. Go to your Cobalt wallet to verify that you have received the minted NFT.

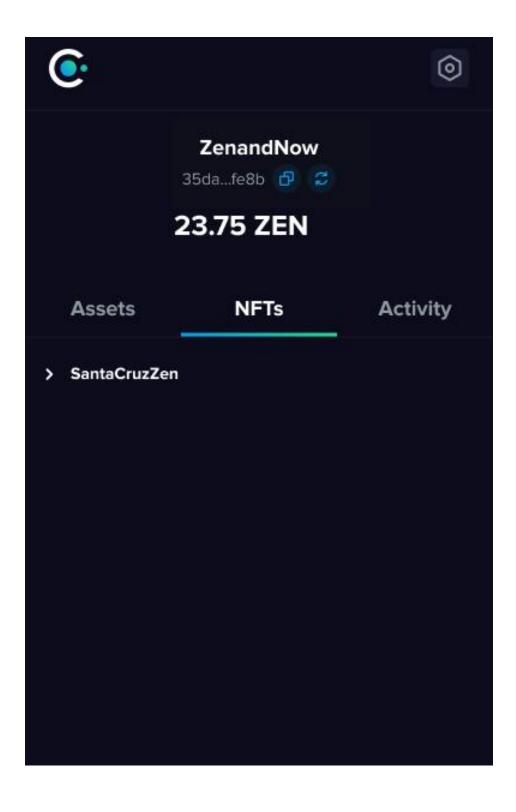